院所版

# 中央健康保險署專業審查作業紙本病歷替代方案

103 年 9 月 1 日修訂

106 年 9 月 22 日修訂

#### 壹、目的

依據「全民健康保險醫療費用申報與核付及醫療服務審查辦法」第 3 條規定,保險醫事服務機構向保險人申報醫療費用,應檢具完整之醫療 費用申報表單。前項表單不完整或填報有錯誤者,保險人應敘明理由通 知更正,更正完成,即予受理,並依規定之時程採電子資料申報。醫療 服務審查所需之病歷或診療相關證明文件,保險醫事服務機構應於保險 人通知後提供;其提供複製本或電子資料送審者,應與正本相符。

為節省傳統紙本病歷及醫療影像製作之人力、設備、耗材及儲存空 間等支出,全民健康保險特約醫事服務機構可利用衛生福利部中央健康 保險署(以下稱健保署)醫事服務機構電子化專業審查系統(Picture Archiving and Communication System, PACS)傳送病歷電子檔案資料送審 ,特訂定本專業審查作業紙本病歷替代方案。

#### 貳、申請及送審流程(流程圖詳[如附件一\)](#page-4-0)

一、資格條件:符合下列任一條件者

- (一)健保特約醫事服務機構向當地衛生主管機關報請備查實施電子病歷 範圍後,得檢具向當地衛生主管機關報備文件向健保署分區業務組 申請以病歷電子檔案送審。
- (二)健保特約醫事服務機構可配合執行以病歷電子檔案送審作業者,得向 健保署轄區之分區業務組申請以病歷電子檔案送審。
- 二、確認資格:
	- (一)依資格條件第(一)項申請者,經健保署分區業務組核對衛生主管機關 備查同意實施電子病歷之健保特約醫事服務機構名單及實施範圍 後,即可以病歷電子檔送審。
- (二)依資格條件第(二)項申請者,經健保署分區業務組核准,即可以病歷 電子檔送審。
- 三、網路及權限設定:
	- (一)確認實施病歷電子檔案送審之健保特約醫事服務機構,請至衛生福 利部中央健康保險署健保資訊網服務系統 (以下簡稱 VPN), 網址 [https://medvpn.nhi.gov.tw](https://medvpn.nhi.gov.tw/),參閱首頁左側「新手上路」相關安裝程序。
	- (二)請健保特約醫事服務機構參閱「新手上路」資料,申請及設定「醫 療費用申報」權限及使用者。
- 四、安裝作業:為能順利執行網頁上的功能並上傳資料,必須下載並安裝元 件,請健保特約醫事服務機構點選 VPN 首頁左側,參閱首頁左側「下載 專區/服務項目/醫療費用申報 /電子化專業審查系統操作手冊\_費用抽 審」。
- 五、試傳作業:完成網路設定、權限申請及安裝作業後,需試傳已受理申請 費用案件任 2-5 筆電子檔資料。
- 六、病歷電子檔案傳送作業:
	- (一)全面實施病歷電子檔案送審之健保特約醫事服務機構:
		- 1、送核案件(隨機及立意樣本案件)及補報案件[申報類別:1.送核、2.補 報]:病歷電子檔案資料依抽樣清單逐案鍵入必填(欄位)資料並上 傳,成功後請列印上傳結果清單(亦可存為 PDF 檔),並傳送至分區 業務組,其餘比照一般申報作業。
		- 2、申復案件(隨機及立意樣本案件) [申報類別:4 申復送核、5.申復補 報]:如有新事證資料請分個案鍵入必填(欄位)資料再次上傳,成功 後請列印上傳結果清單(亦可存為 PDF 檔),並傳送至分區業務組, 其餘比照一般申報作業。
		- 3、立意抽樣案件:病歷電子檔案資料依立意抽樣清單逐案鍵入必填(欄 位)資料並上傳, 成功後請列印上傳結果清單 ( 亦可存為 PDF 檔 ), 並傳送至分區業務組,其餘比照一般送審作業。
- (二)部分實施病歷電子檔案送審之健保特約醫事服務機構:
	- 1、送核案件(隨機及立意樣本案件)及補報案件[申報類別:1.送核、2.補 報]:病歷電子檔案資料依抽樣清單逐案鍵入必填(欄位)資料並上傳, 成功後請列印及檢附上傳結果清單(亦可存為 PDF 檔),並視需要寄 送實體病歷至分區業務組,其餘比照一般申報作業。
	- 2、申復案件(隨機及立意樣本案件)[申報類別:4 申復送核、5.申復補報]: 如有新事證資料請分個案鍵入必填(欄位)資料再次上傳,成功後請列 印及檢附上傳結果清單(亦可存為 PDF 檔),並視需要寄送實體病歷 至分區業務組,其餘比照一般申報作業。
	- 3、立意抽樣案件:依立意抽樣清單逐案鍵入必填(欄位)資料上傳,成功 後請列印及檢附上傳結果清單(亦可存為 PDF 檔),並視需要寄送實 體病歷至分區業務組,其餘比照一般申報作業。
- (三)健保特約醫事服務機構上傳之病歷電子檔案,請依「病歷電子檔案 分類架構及命名方式」(詳[如附件二](#page-5-0))整併上傳之病歷電子檔案。
- (四)檢查檢驗報告(影像類)病歷電子檔案,例如電腦斷層掃描(CT)、核磁 共振掃描(MRI)影像檔案,如有檔案過大,上傳困難之情形,必要時 得限制傳送影像張數,例如有發現問題的影像才傳送,俾利完成上 傳及審查醫藥專家審查作業。

#### 七、病歷電子檔案送審作業:

- (一)健保署分區業務組核對病歷電子檔案與書面資料齊備後送審,漏傳 檔案經健保署分區業務組通知健保特約醫事服務機構補上傳,未於 通知期限內補送者,得依全民健康保險醫療費用申報與核付及醫療 服務審查辦法第 11 條規定處理。
- (二)健保署分區業務組將全面或部分病歷電子檔案以電子化專業審查系 統(PACS)傳送併同檢送門、住診醫療費用審查參考清單、門住診 醫療費用清單、住院醫令清單或門診處方治療明細等書面、或電子 檔資料送專業審查。

### 參、注意事項

- 一、按本專業審查作業紙本病歷替代方案所上傳之申復案件病歷電子檔案, 後續院所申請爭議審議,為減少重複上傳作業,本署將擷取相關病歷檔 案資料提供衛生福利部全民健康保險爭議審議會參考。
- 二、病歷電子檔案文字部分請以 WORD、TXT、HTML、PDF、電子病歷 XML 檔上傳。
- 三、DICOM 影像需符合 DICOM v3.0 的定義格式,必須以「DICOMDIR」檔 案為引導及上傳,DICOM 檔案上傳無須提供檔案命名。
- 四、上傳時應同時開啓醫療資料傳輸共通介面(NHI\_EII)程式。
- 五、自民國 101 年 1 月 1 日起健保署新增接收以下 5 類共 7 個交換單張的 CDA R2 電子病歷格式檔案:前 4 類是依循衛生福利部已公告的交換欄位與格 式之標準規範(包括 1.醫療影像報告、2.出院病歷摘要、3.血液檢驗報告、 4.門診用藥);第 5 類為 99 年度加速診所實施電子病歷推廣案所規範之診 所交換欄位與格式之標準規範(包括 1.中醫、2.西醫、3.牙醫)。
- 六、病歷電子檔案上傳資料,經事後稽核上傳品質不良者,健保署得取消參 加資格。
- 七、上傳注意事項:
	- (一)單筆上傳:
		- 1、一筆個案「所有」送審之電子檔案資料,檔案須全部瀏覽、加入後, 再執行上傳,不可以分開上傳。
		- 2、如果有多張以上之影像檔,建議電子檔案命名最後加上數字編號,例 如: 13B19012345 1、13B19012345 2 或 13B19012345-1、

13B19012345-2 以區別,預防重複上傳。

(二)批次上傳:請參閱「下載專區 / 服務項目 /醫療費用申報 /電子化專 業審查系統操作手冊 費用抽審 XML 格式。

<span id="page-4-0"></span>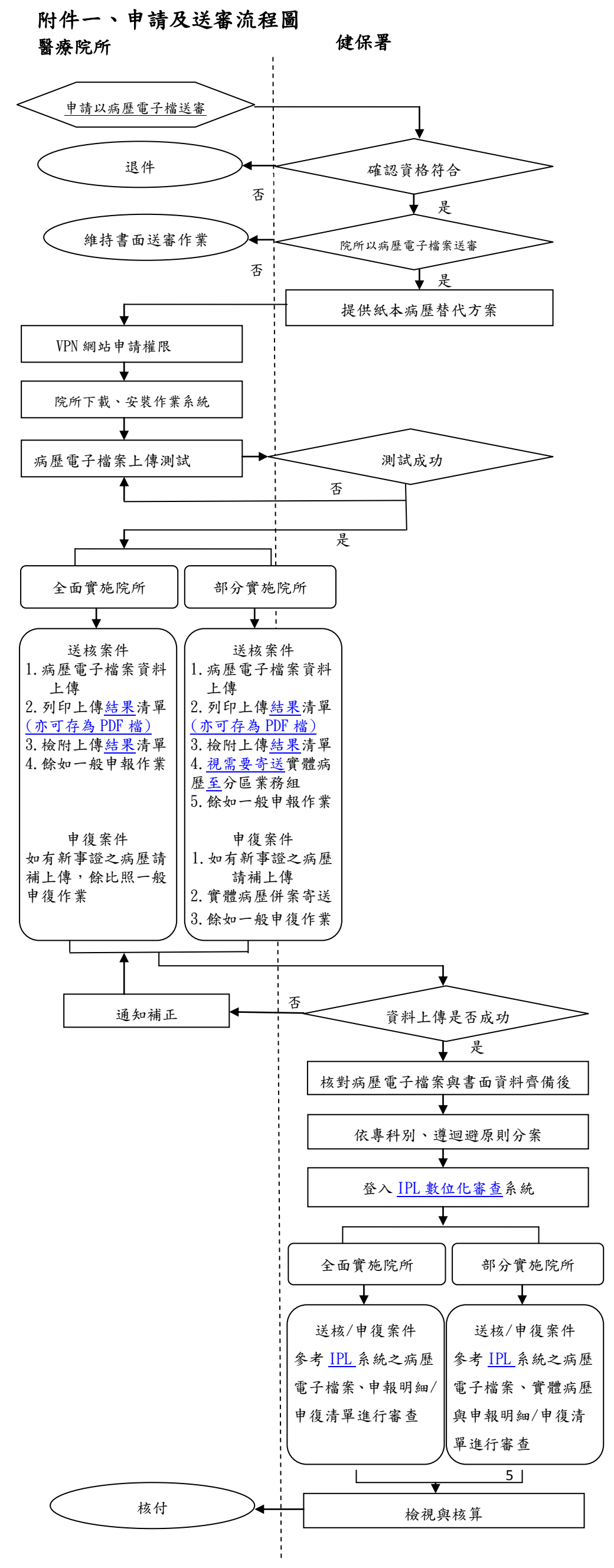

#### 備註

 $\frac{1}{4}$ 

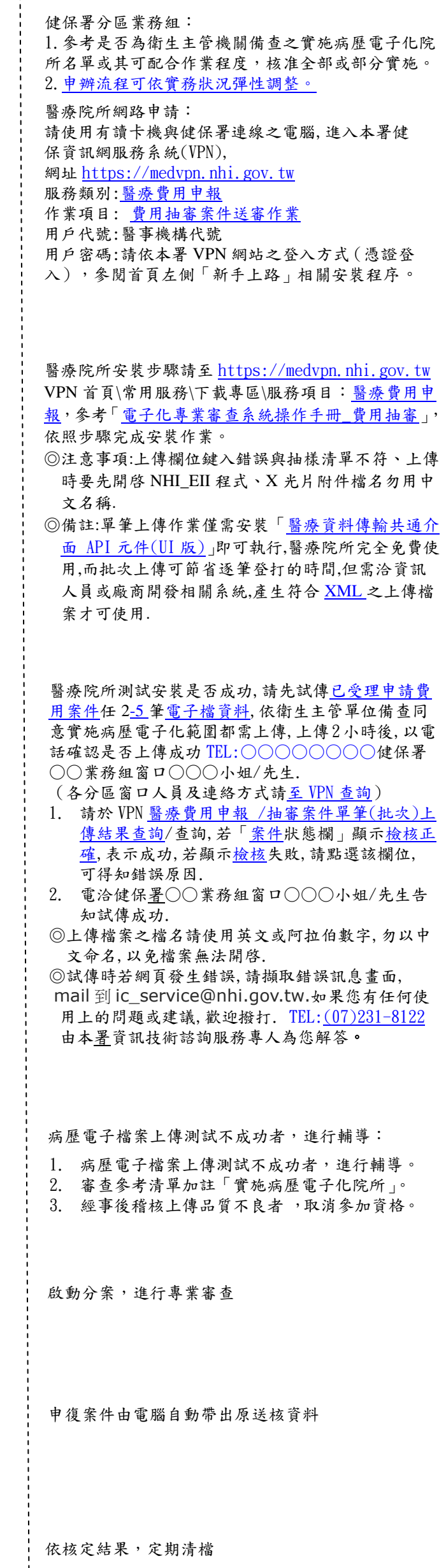

## <span id="page-5-0"></span>附件二、病歷電子檔案分類架構及命名方式

表一、病歷電子檔案命名方式階層表

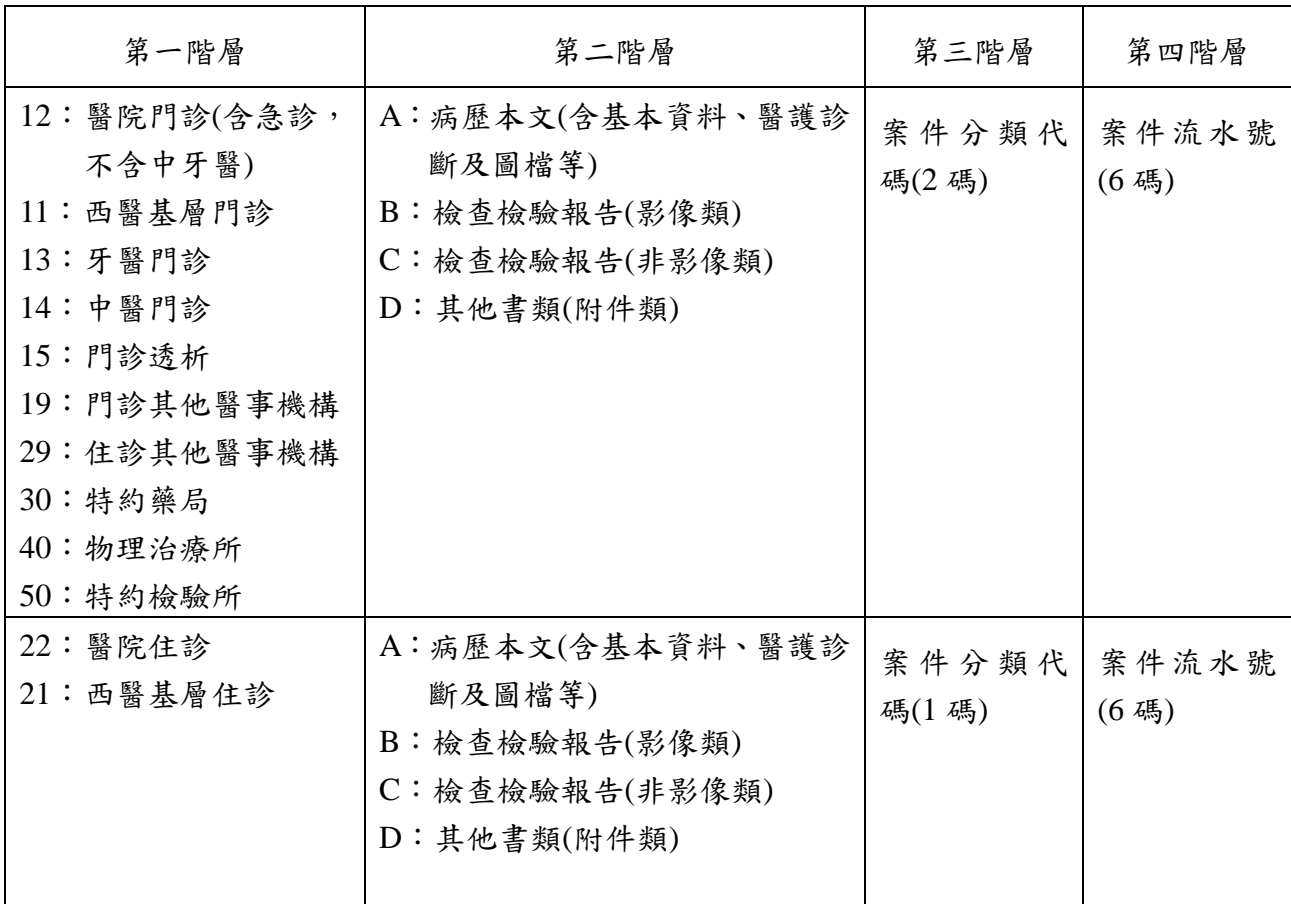

- 一、病歷電子檔案命名方式說明:
	- (一) 病歷電子檔案命名方式為:

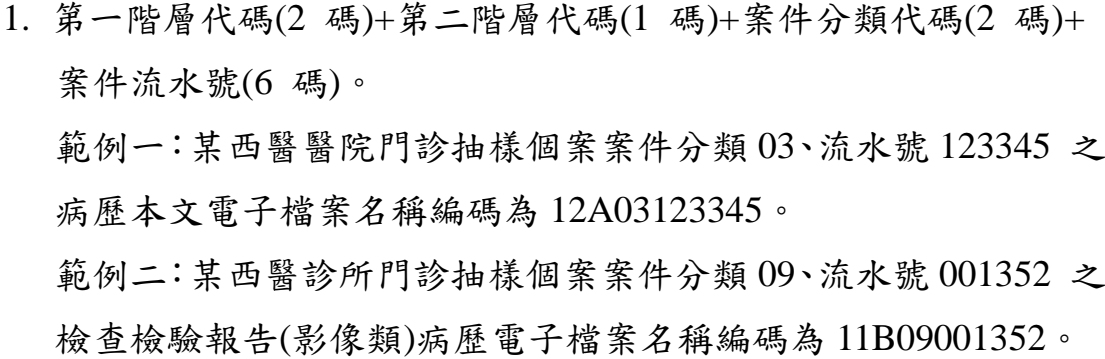

- 2. 若個案病歷內容過多,致第二階層病歷本文檔案過大必須切割, 建議以末尾加-1、-2…等方式加以區分,多張 X 光片送審時亦同。
- (二) 第二階層 A:病歷本文(含基本資料、醫護診斷及圖檔等),檔案書 籤製作,病歷電子檔案目錄編排順序與檔案排列方式建議如下 表,目錄檔案僅需呈現檢送之病歷資料(沒有送的不須呈現)。
- (三) 第二階層 B:檢查檢驗報告(影像類),檔案書籤製作,請參考支付 標準以同類項目集中,建議設計為樹狀目錄(例如:第 1 層為檢查 項目,第 2 層為檢查日期)。
- (四) 第二階層 C:檢查檢驗報告(非影像類)類,檔案書籤製作,請參考 支付標準以同類項目集中,建議設計為樹狀目錄(例如:第1層為 檢查項目,第 2 層為檢查日期)。

表二、A 類表單電子檔案目錄編排順序與病歷檔案排列方式(門診病歷資料)

| A 類-門診病歷資料排列方式   |                                                                 |  |
|------------------|-----------------------------------------------------------------|--|
| 005_門診處方籤(藥囑)    | 006_門診複診單、118_診所用西醫門診單、119_診所用<br>中醫門診單、120_診所用牙醫門診單、門診 SOAP 紀錄 |  |
|                  | 單                                                               |  |
| 020_麻醉紀錄單        | 020_麻醉紀錄單                                                       |  |
| 048_手術前麻醉評估單     | 049_麻醉會診單、麻醉前病患評估單                                              |  |
| 091_手術室護理紀錄      | 手術室護理紀錄(一)、手術室護理紀錄(二)                                           |  |
| 018_手術紀錄報告單      | <b>Operation Note</b>                                           |  |
| 手術前後護理及辨識紀錄單(II) |                                                                 |  |
| 092_恢復室護理紀錄單     | 麻醉恢復室紀錄單                                                        |  |
| 恢復室轉出評估表         |                                                                 |  |
| 治療紀錄單            | 復健治療單、放射腫瘤治療單                                                   |  |

備註:表二、三、四有帶數字者為衛生福利部「電子病歷推動專區」/標準文件/標準文 件下載。詳見 <http://emr.mohw.gov.tw/emrstd.aspx> 。

表三、A 類表單電子檔案目錄編排順序與病歷檔案排列方式(急診病歷資料)

|              | A 類-急診病歷資料排列方式 | 順<br>序 |
|--------------|----------------|--------|
| 010_急診檢傷分類單  | 急診檢傷評估紀錄單      |        |
| 急診出院病歷摘要     |                |        |
| 036_急診入院紀錄單  | 急診轉住院病歷摘要      |        |
| $007$ _急診醫囑單 | 急診病歷           |        |
| 003_病程紀錄單    | 病程紀錄           |        |
| 臨時醫囑紀錄單      |                |        |
| 例行治療紀錄單      |                |        |
| 011_急診護理處置單  | 護理紀錄           |        |
| 急診交班單        |                |        |

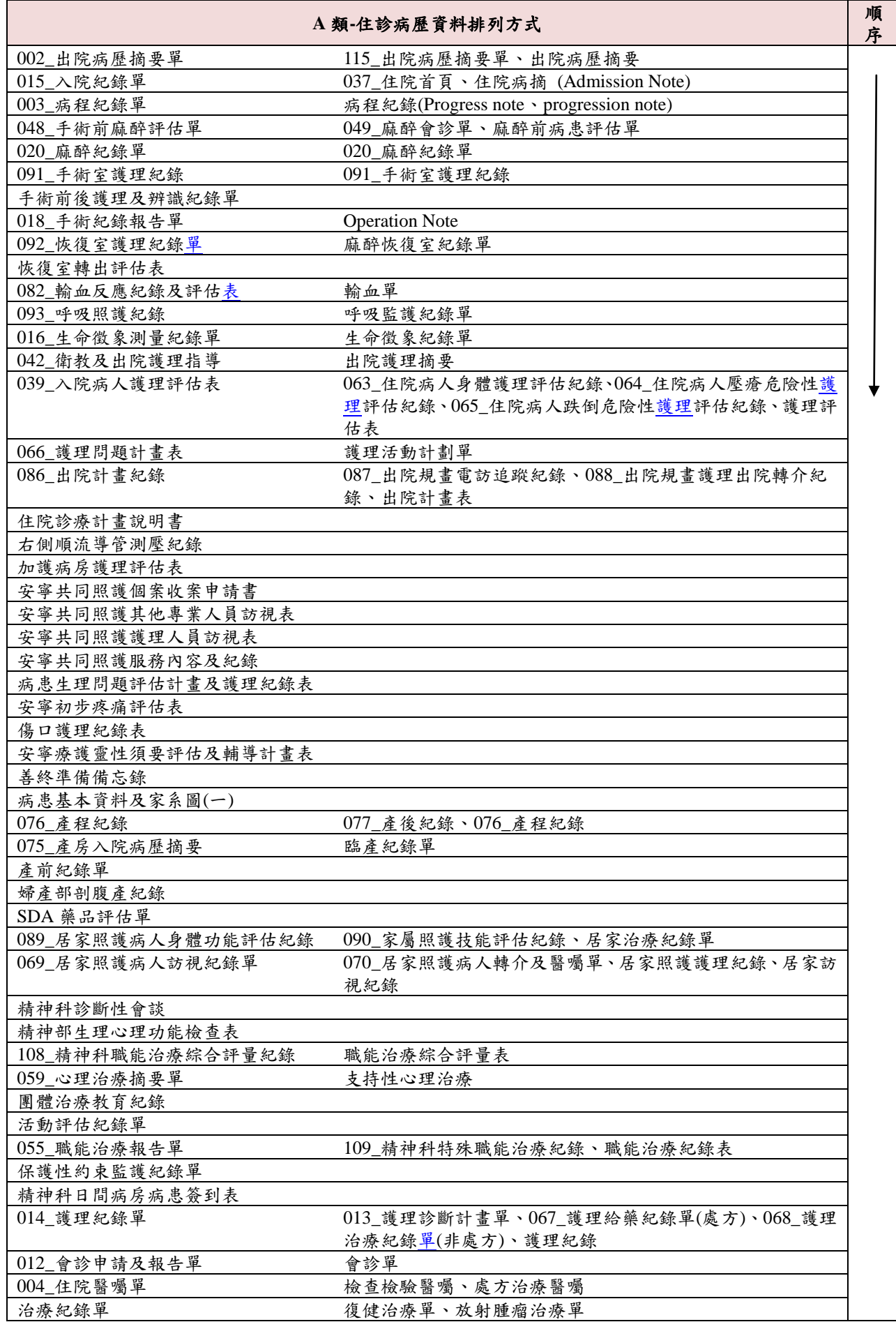

Q1:健保特約醫事服務機構應如何申請使用病歷電子檔案審查作業?

- A1:(1)網路申請:確認實施病歷電子檔案送審之健保特約醫事服務機構請 至衛生福利部中央健康保險署健保資訊網服務系統 (以下簡稱 VPN), 網址 https://medvpn.nhi.gov.tw, 參閱首頁左側「新手上路」 相關安裝程序。
	- (2)安裝作業:為能順利執行網頁上的功能並上傳資料,必須下載並安 裝元件,請於健保特約醫事服務機構點選 VPN 首頁左側,參閱首 頁左側「下載專區/服務項目/醫療費用申報/電子化專業審查系統操 作手冊\_費用抽審」。

Q2:健保特約醫事服務機構使用本系統需具備軟硬體條件?

A2:(1)硬體需求:

X86 PC 或相容機型

記憶體 512MB 以上

硬碟需保留 1G 以上作業空間(視附件大小而定)。

(2)軟體需求:

作業系統為 Windows 系列的作業系統(2000 以上佳)。

需安裝 Internet Explorer。

安裝 MS .NET FrameWork 。

安裝 MS CAB-SDK(壓縮附件與影像)。

安裝健保署醫療資料傳輸共通介面(NHI\_EII)。

Q3:系統接受上傳的病歷電子檔案類型為何?

A3:DICOM:DICOM 格式數位醫學影像資料;

TXT,TEXT:純文字文件;

GIF,JPG,JPEG,PICT,TIF,TIFF, BMP:圖形格式檔案;

PDF:PDF 文件檔;

HTML,HTM: HTML 格式檔案;

DOC:Word 格式文件;

MPEG,MPG: Mpeg,MP4 影片檔;

XML:CDA R2 電子病歷格式檔。

Q4:上傳影像檔案類型?

A4:DICOM:DICOMDIR 數位醫學影像資料; GIF, JPEG, PICT, TIF, TIFF, BMP:圖形格式檔案; MPEG:Mpeg, MP4 影片檔。

Q5:如何使用 DICOMDIR 檔案格式上傳?

A5: DICOM 影像是符合 DICOM v3.0 規範的影像 DICOMDIR, 經由 Microsoft Cabinet Software 壓縮包裝後的檔案。

 $06:$ 院內不是 DICOM 格式,她何上傳影像?

A6:符合前開媒體格式,如:GIF, JPEG, PICT, TIF, TIFF, BMP:圖形格式檔 案;MPEG:Mpeg, MP4 影片檔等亦可。

Q7:為何上傳時間過長?

- A7:(1)上傳時間的長短與影像大小及各醫療院所申請之網路頻寬有關,目 前「健保資訊網」(VPN)可供申請使用的頻寬種類包括 ADSL、T1、 E1、及 FTTB, 其中 ADSL 是非對稱式,其下行/上行速率不同, 例如 ADSL 1M/64K 其使用的頻寬為下行 1M(即由健保署下載到院 所的頻寬),上行 64K(由院所上傳到健保署的頻寬);而 T1、E1 及 FTTB 線路均為對稱式,上、下行頻寬均相同,所以建議上傳作業請 儘量使用離峰時間或申請合適線路。
	- (2)為減少讀卡機認證加簽次數,本署已新增接收處理.zip 壓縮檔,醫 療院所可將欲上傳之檔案依檔名格式打包成.zip 壓縮檔(僅適用批次 上傳作業方式)。

檔名格式: (醫事機構代碼) (系統日期) (序號).zip

例: 3501200000 1030101 001.zip

Q8:上傳不成功的原因?

A8:常見上傳不成功的原因包括:

(1)上傳時未開醫療資料傳輸共通介面(NHI\_EII)程式。

- (2)申報基本欄位填寫錯誤(如:費用年月或案件分類欄位資料錯誤)。
- (3)檔案格式不符(如:EXE、DCM 等本署不接受的檔案格式)。

Q9:健保署對於病歷電子檔案傳輸審查是否有補助?

A9:檔案傳輸軟體由本署提供免費安裝程式,請自行下載安裝;至於院所製 作電子檔案所需之軟硬體設備請院所自備。惟若採用電子病歷交換格式 製作傳輸者,可洽詢衛生福利部委託辦理電子病歷專案辦公室瞭解電子 病歷相關推動計畫。

Q10:健保署對於病歷電子檔案傳輸審查是否有指定廠牌?

A10:無。

Q11:本系統上傳資料時為何需使用 IC 卡讀卡機?

A11:健保署為強化與健保特約醫事服務機構間資料傳輸之品質及安全性,運 用安全模組卡機制,設計加密及認證機制,開發及建置一套資料傳輸之 共通介面,使得健保特約醫事服務機構可在 VPN 上透過此介面將醫療電 子文件及數位影像格式資料檔案傳送至健保署 IDC。此介面功能包含健 保特約醫事服務機構身分驗證、資料加密、自動續傳之設計機制,以確 保傳送過程中,資料無外洩或遭篡改之虞,所以健保特約醫事服務機構 在上傳資料前第一次需下載安裝醫療資料傳輸共通介面 API,其後每次傳 輸時需接上健保 IC 卡專用讀卡機(置入安全模組卡)。

Q12:單筆上傳與批次上傳有何不同?

A12:單筆上傳僅需安裝現有程式即可執行,健保特約醫事服務機構完全免費 使用;而批次上傳需由健保特約醫事服務機構洽資訊人員或廠商才可執 行。

- Q13:已宣告實施電子病歷院所,是否可以不參加本署專業審查作業紙本病 歷替代方案?
- A13:本署推動「中央健康保險署專業審查作業紙本病歷替代方案」,係受理 屬病歷複製本性質之病歷電子檔案進行專業審查作業,已宣告實施電子 病歷院所,為避免另行準備非電子病歷電子檔或書面資料,建議選擇參 加。

Q14:補報案件為何一直上傳失敗?

A14:1.請先將貴院補報總表寄達本署,經本署受理後再上傳抽審病歷。

2.倘總表尚未受理,本署資料庫中尚未有貴院申報資料,故無法上傳成功。

Q15:使用 VPN 批次上傳 ZIP 壓縮檔無法成功?

A15:ZIP 壓縮檔只限於醫療資料傳輸共通介面(NHI\_EII)程式使用(API 上傳作 業方式)。

Q16:發現上傳錯誤電子檔資料,是否可自行刪除?

A16:電子檔資料上傳後,無法再刪除;請檢視確認資料後,再重新上傳。

Q17:如有本作業操作及安裝問題,可以洽詢哪個單位?

A17:

- 醫療資料傳輸共通介面 API 元件安裝問題:如果您有使用上的問題或建 議,請利用諮詢專線(07)231-8122 或 E-mail 至 ic\_service@nhi.gov.tw
- 健保署各業務組窗口:

請至衛生福利部中央健康保險署健保資訊網服務系統 (以下簡稱 VPN), 網址 https://medvpn.nhi.gov.tw,首頁「聯絡窗口」查詢。

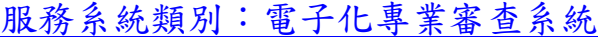

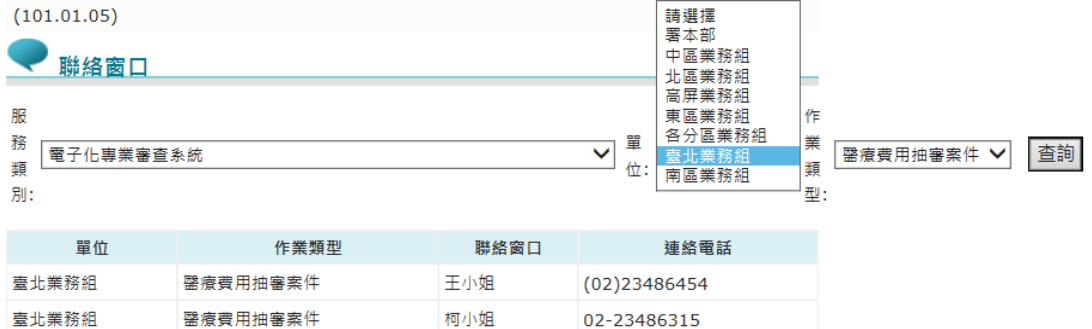